## **How to Read Your Assessment Results in the Results Explorer Tab**

You can look at your assessment results by CSLO or semester(s) using the Results Explorer tab or in the Assessment Library. The Results Explorer will allow you to isolate the performance of specific SLOs over the course of a single semester or many semesters. The assessment library shows you the assessment results for your courses over single or multiple semesters.

## **First Log on eLumen:**

Sign into your mycom account. At the left you will see the eLumen tab under the applications column. Click on it. This will open up your eLumen account. Double check that you are logged in as faculty.

To look at your **assessment results right after you have completed scoring** the assessment(s), select the Actions menu in the upper right corner of the Rubric or Scorecard view and choose Results Explorer. This will show you the current semester assessment results.

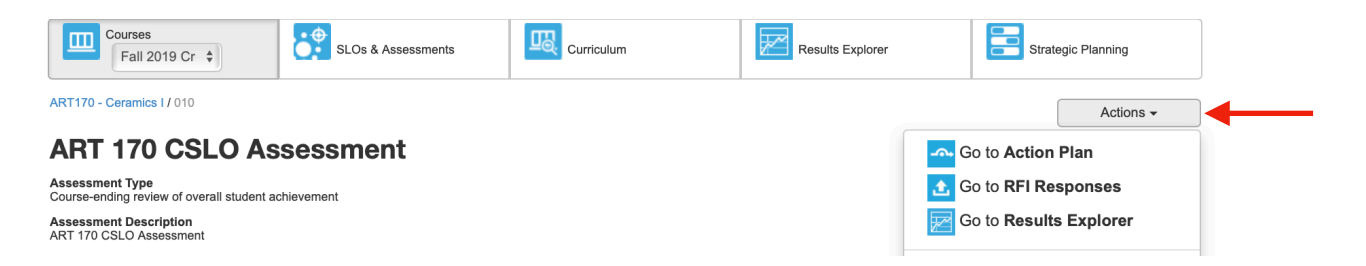

## **To look at assessment results your courses over all the semesters you have**

**taught** go to the Assessment Library under the SLO and Assessments tab. This will give you either a chart or graph view of your results. There is a print icon in the upper right if you wish to print the report.

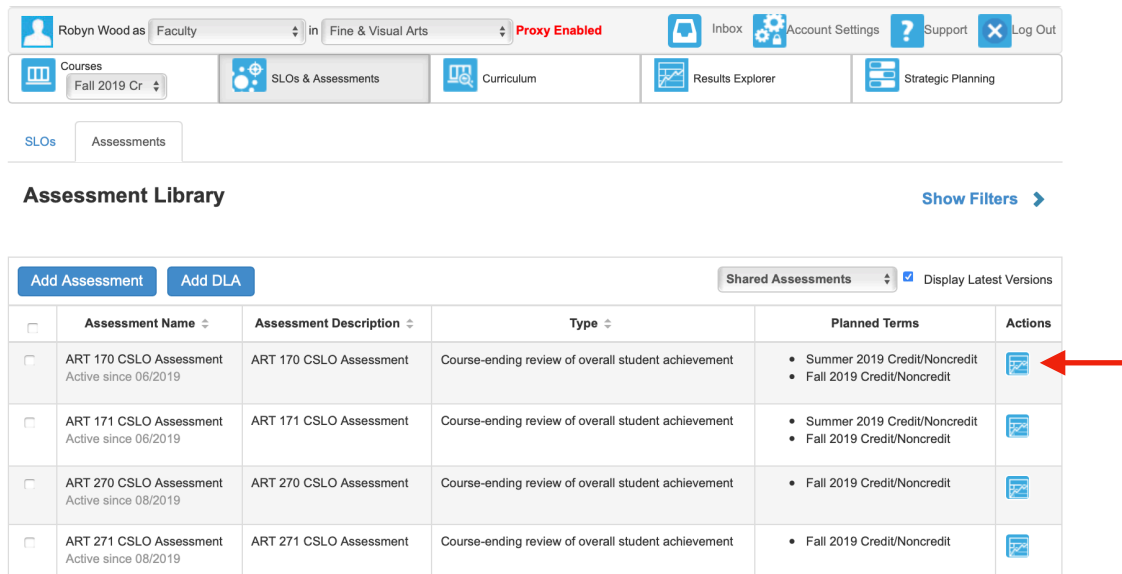

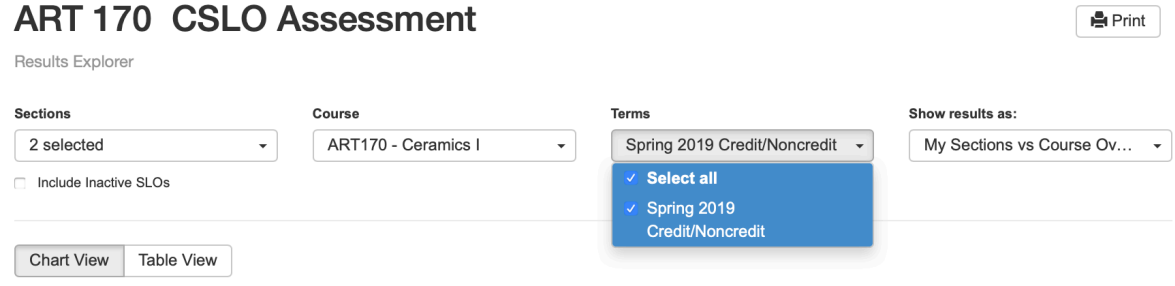

The **Chart View** allows you to see your score and the aggregated scores for all sections of the course. The dotted line are the aggregate scores for all sections of the course. This allows you to compare your scores with other scores for the course.

The **Table View** shows the same information but with a different visual layout. Your scores are the larger printed percentages and the smaller percentages are the aggregated scores for the course.

The table View also shows any faculty reflections that have been completed for that course. Faculty have the option of completing these anonymously.

Drag your cursor over the table and a pop up window will show you the performance of each SLO. In the upper right you will see a print icon if you wish to print your results.

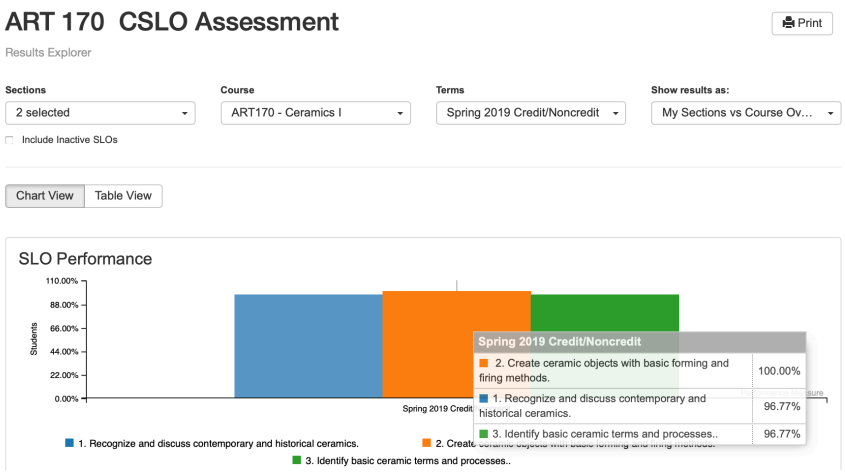

## **To isolate specific CSLOs over a single semester or group of semesters, follow the steps below.**

1. To view the results of any assessment you have ever used, click on the **Results Explorer** section. All of your assessments will be listed under the filter tabs. Use the SLO filter to narrow your results for the specific SLO(s) you want to see.

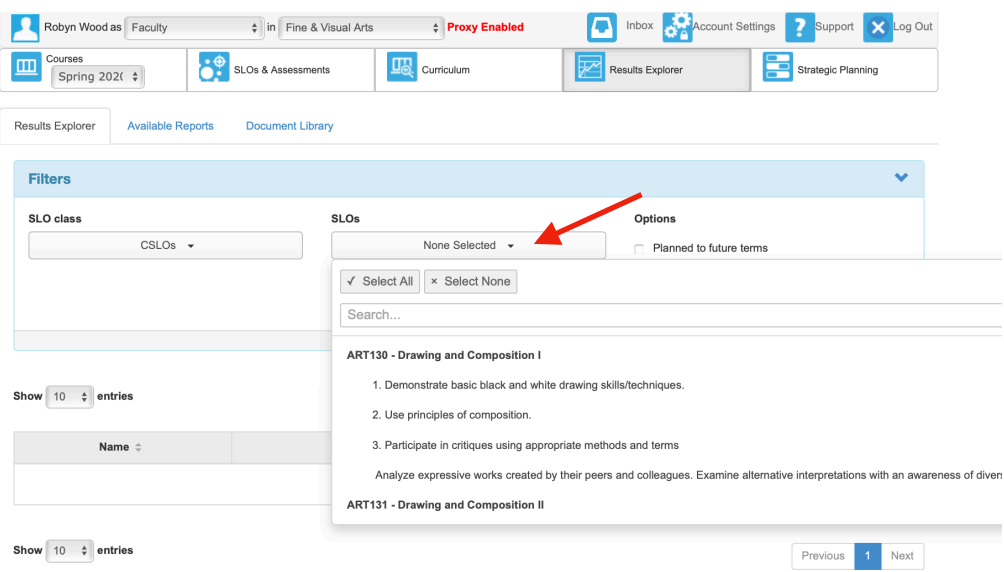

**Note:** By default the SLO filter tab will select every SLO for every course you have taught, as well as the versions of the SLOs if they have been revised. Remember to first click on the select none tab, then scroll down to find the SLOs you want. Click on them to select them and they will turn blue. You will see how many SLOs you have selected in parenthesis in the SLO box.

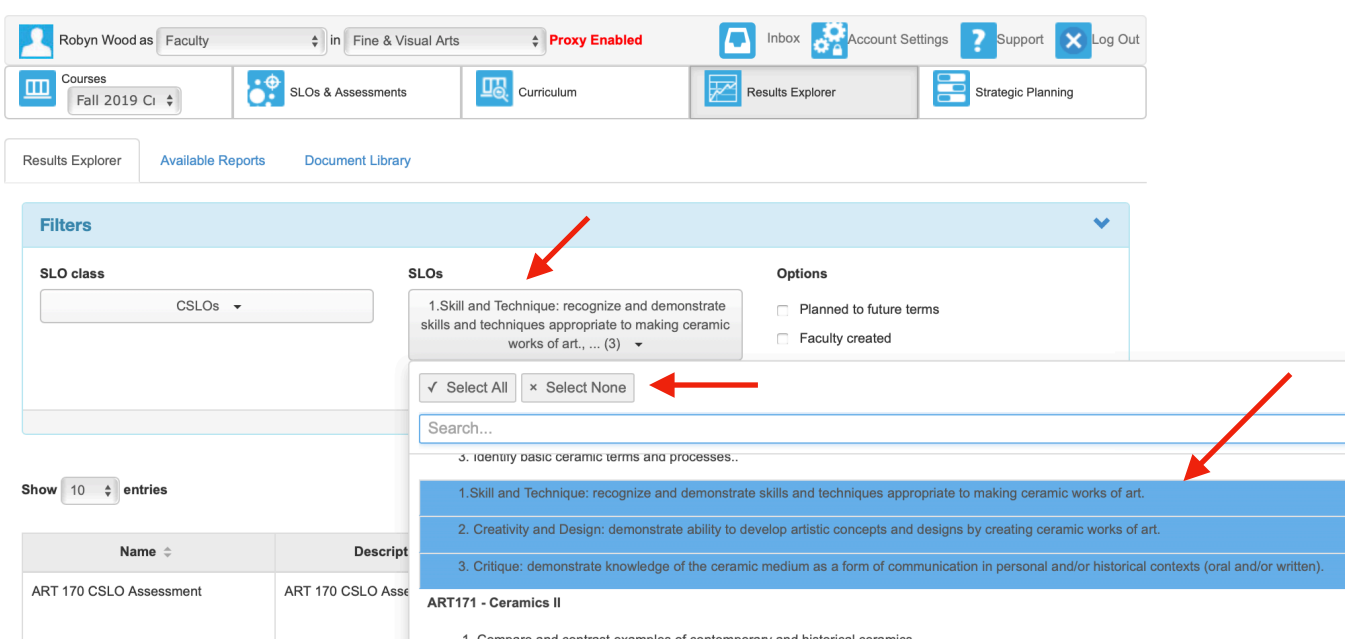

2. Once the SLOs are selected, click on the semester(s) and you will see the results for those SLOs for that semester(s) in the table or graph format.

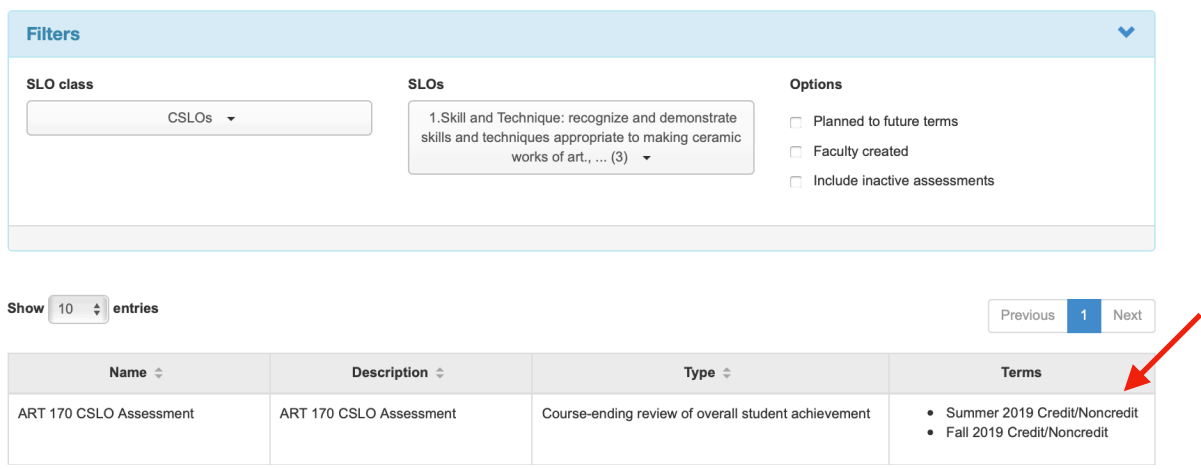

To get a printable version of your assessment results by term or by course, you can use the Available Reports tab under the Results Explorer. Click on the name of the report you want and it will open up a page where you can change the filter for how many semester and what course you would like to focus on.

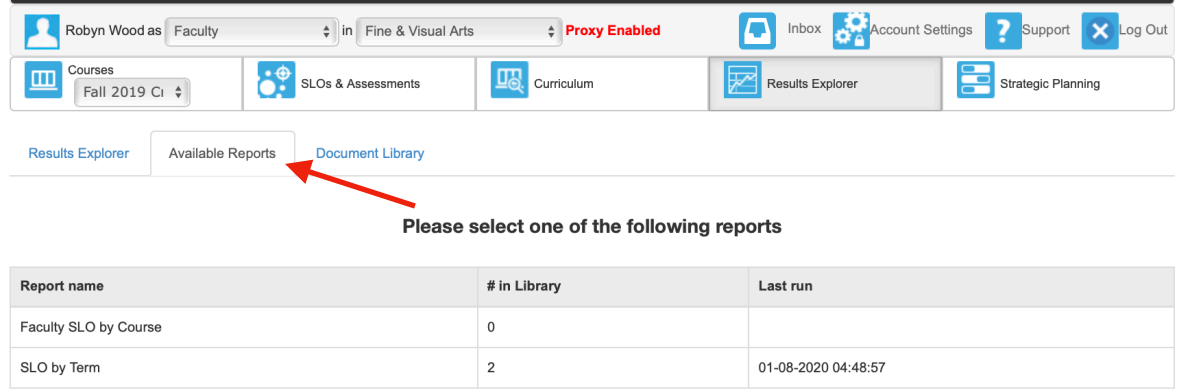